# Banners

Banners are larger-sized image ads placed on pages or templates. On the Home Page for example, you may want to draw attention to a promotiional campaign, new products, or communicate important changed shipping conditions. A banner can also be a hero image, e.g., to present a visual summary of products on a category page or an overview of a blog or article.

Banners are usually displayed above the fold, in the centre, or may even take up most of the page. A banner is usually an image and can include text and links to other pages on your site or external websites. It can be a single image or a series of images in a slideshow format (also called an image carousel). Adding externally hosted video banners can be implemented with Commerce Vision consultation.

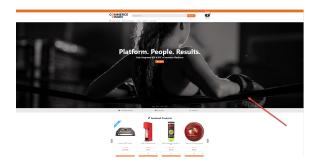

# Banners on CV ecommerce

What you'll need before you start

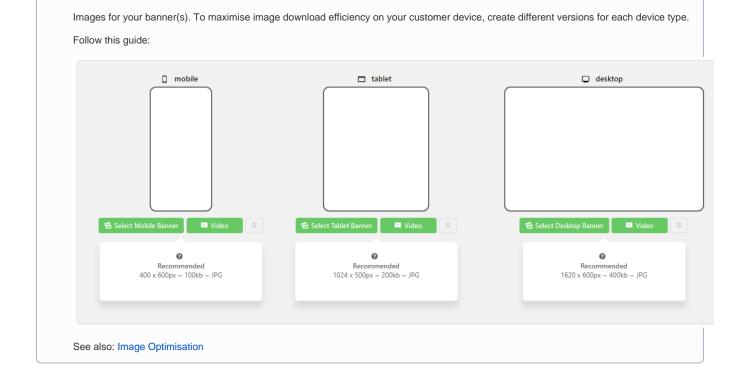

### 1. Enable and configure Banners

#### On this page:

- Banners on CV ecommerce

   What you'll need before you start
  - 1. Enable and configure Banners
  - 2. Create a Banner Type
- Upload an Image Banner
- Add a Video BannerRelated Resources

Before you can create and edit banners, the Banners feature must be enabled. Once enabled, **Banner Maintenance** displays as a submenu item in the **Content** menu.

To enable Banners:

| 🖋 Content                                                                 | • •                                                          | Feature                                                | Available in CMS             | Options                 |             |
|---------------------------------------------------------------------------|--------------------------------------------------------------|--------------------------------------------------------|------------------------------|-------------------------|-------------|
| Payment & Checkou                                                         | т (18) <b>&gt;</b>                                           | Articles<br>Configure article types and other options. |                              | • Configure             |             |
| 🖋 Products & Categori                                                     | es 🔅 🔿                                                       | Banners<br>Configure banner types and other options.   |                              | • Configure             |             |
| <ol> <li>Click Configu</li> <li>In Banner Fe<br/>subgroup of U</li> </ol> | ature Sett                                                   | t <b>ings</b> , toggle ON to allow ba                  | anner filters. This lets col | ntent creators restrict | a banner to |
| 4. In Banner Fe                                                           | <b>ature Sett</b><br>Jsers.                                  | t <b>ings</b> , toggle ON to allow ba                  | anner filters. This lets col | ntent creators restrict | a banner to |
| I. In <b>Banner Fe</b><br>subgroup of L                                   | e <b>ature Sett</b><br>Jsers.<br>ure Settings<br>re Settings | tings, toggle ON to allow ba                           | anner filters. This lets coi |                         |             |

#### 2. Create a Banner Type

A 'banner type' is one or more banners grouped together. Keep in mind that when you add a banner feature to a page or template, a banner type is what is selected.

This step creates a banner type. Maintain Banner Types is accessed on the Banner Settings or the Banners Maintenane page.

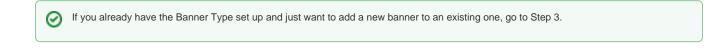

| 1. In the CMS, go to <b>Content Banners</b> . |                                           |
|-----------------------------------------------|-------------------------------------------|
| Content                                       | <ul> <li>Pages &amp; Templates</li> </ul> |
| <> Advanced Content                           | > Emails                                  |
| ரீ Navigation                                 | > Banners                                 |

<sup>2.</sup> Click Add New Banner Type.

3. Enter a unique **Code** and **Name** for the new type, and assign an **Icon** if you wish. 'Name' and 'Icon' display when selecting a banner type for a page.

| Banner Type Details          | Code *                |  |
|------------------------------|-----------------------|--|
| Edit banner type information | Demo                  |  |
|                              | 0 /                   |  |
|                              | Name *                |  |
|                              | Banner Slider Demo    |  |
|                              | 0 /                   |  |
|                              | Icon                  |  |
|                              | cv-ico-general-camera |  |
|                              | Θ /                   |  |
|                              |                       |  |
|                              |                       |  |

- . Onon **Guve**.
- 5. The new banner type displays in the Banner Type Maintenance list. From this page, Edit a banner type.

| Name 🕇                    | In Use? | Last Edited | Options |
|---------------------------|---------|-------------|---------|
| Banner Slider Demo        |         |             | 🖌 Edit  |
| Home Page Feature Banners |         |             | 🖌 Edit  |
| Test Banner               |         |             | 🖌 Edit  |

## Upload an Image Banner

- 1. In the CMS, go to Content Banners.
- 2. Click Edit for the banner type.
- 3. Click Add New Banner.

■+ Add New Banner

Example: same image for all devices

```
4. Enter the Banner Details:
```

Description - Short description to identify the image or video Banner Link - The URL, /category, or /product page linked to Banner Link Open in New Window - toggle ON for linked page to open in new window Start Date - (optional) Date banner is visible on your site Expiry Date - (optional) Date banner is automatically removed from your site

a. To upload the same image for all device types, click Select Banner for All Devices. (To upload a different image each device type, go to step 5(b).)

| 1      | s<br>ner For All Devices<br>nner will render acr | Select Video For     |          |               |                                            |          |                |                                             |  |
|--------|--------------------------------------------------|----------------------|----------|---------------|--------------------------------------------|----------|----------------|---------------------------------------------|--|
|        |                                                  | bbile                |          | * • •         | ablet                                      |          |                | esktop                                      |  |
| 🔁 Sele | ect Mobile Banner                                | 💴 Video 🤤            | 🔁 Select | Tablet Banner | Video                                      | 🔁 Select | Desktop Banner | r 🗖 Video                                   |  |
|        | Recomm<br>400 x 600px ~<br>/Documents/stat       | ended<br>100kb ~ JPG |          | 1024 x 500px  | mended<br>~ 200kb ~ JPG<br>tic-image-0.png |          | 1620 x 600px   | mended<br>~ 400kb ~ JPG<br>atic-image-0.png |  |
|        | Dimensions                                       | 423 x 249px          |          | Dimensions    | 423 x 249px                                |          | Dimensions     | 423 x 249px                                 |  |
|        |                                                  |                      |          | File Size     | 170.83 KB                                  |          | File Size      | 170.83 KB                                   |  |

<sup>5.</sup> Image upload

b. To upload a different image file for each device type, click their Select Banner. TIP - For efficient download, use the ideal file size and dimensions in 'Recommended' for each device type.

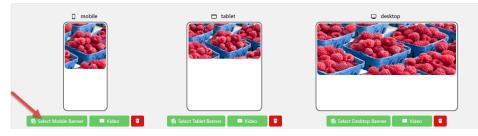

~

6. In Image Selection, select and insert a previously uploaded image. To upload a new one, click Upload.

| 🕞 Create 👻 | Upload         |               | 2            | ; ≡        |   | Sort - | Filter |           | Q     |
|------------|----------------|---------------|--------------|------------|---|--------|--------|-----------|-------|
| Documents  |                | 1             | ()           | 1 <b>-</b> |   |        |        | 1.1       |       |
|            |                |               |              |            | - |        |        |           | - 60  |
|            |                |               |              |            |   |        |        |           |       |
| s          | Katie's Folder | PDFCatalogueE | RadUploadTem | Burger.jp  | g | Chee   | se.jpg | Japanese. | pg    |
|            |                |               |              |            |   |        |        |           |       |
| Tea.jpg    |                |               |              |            |   |        |        |           |       |
|            | •              |               |              |            |   |        |        |           |       |
|            |                |               |              |            |   |        |        |           |       |
|            |                |               |              |            |   |        |        |           |       |
|            |                |               |              |            |   |        |        |           |       |
|            |                |               |              |            |   |        |        |           |       |
|            |                |               |              |            |   |        |        |           |       |
|            |                |               |              |            |   |        |        | Insert    | Close |

8. Enter Overlay content if required. This will appear on a transparent panel over your image.

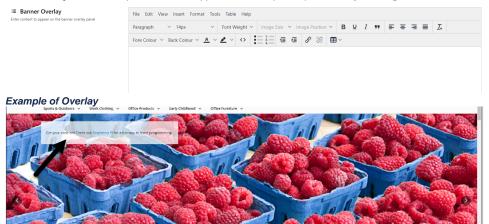

9. If this banner is not for all users, use the Banner Filters section to define user groups. The filter fields correspond to your ERP fields. Not all fields may be in use on your website. Multiple values, separated by commas, can be entered in a field.

| Customer filters apply to user's current Customer only?     Toggle off to check all of the Customer accounts the user has access to.     Customer Types                                                                     |
|----------------------------------------------------------------------------------------------------|
|                                                                                                    |
|                                                                                                    |
|                                                                                                    |
| Banner active for all Customer Types excluding the ones listed above                                                                                                    |
| Customer Warehouses                                                                                                    |
| Banner active for all Customer Warehouses excluding the ones listed above                                                                                                    |
| Customer Codes                                                                                                    |
| Banner active for all Customer Codes excluding the ones listed above                                                                                                    |
| Bill to Customer Codes                                                                                                    |
| Banner active for all Bill to Customer Codes axcluding the ones listed above                                                                                                    |
| Customer Industry Group Codes                                                                                                    |
| Banner active for all Industry Group Codes excluding the ones listed above                                                                                                    |
| Customer Marketing Flags                                                                                                    |
| Banner active for all Marketing Flags <i>excluding</i> the ones listed above                                                                                                    |
| Customer Rep Codes                                                                                                    |
| Banner active for all Customer Rep Codes <i>excluding</i> the ones listed above                                                                                                    |
| Customer Territories                                                                                                    |
| Banner active for all Customer Territories excluding the ones listed above                                                                                                    |
|                                                                                                    |
| urrent Customer only? - Toggle ON if users with multiple customer acco<br>re currently in a Customer account that has been given access. OFF - if a<br>unt that does not have access to the banner, they will still see it. |
|                                                                                                    |
| sted on the Maintenance page, with a coloured tile to indicate whether it's                                                                                                    |
| Demo' #+ Add New Banner                                                                                                    |
|                                                                                                    |
|                                                                                                    |

13. Repeat Steps 3-11 to add more images if this is a slider banner. You can drag and drop banners to re-sequence them if required.

# Add a Video Banner

This option embeds an externally hosted video (Vimeo or YouTube) into the banner area, allowing it to be played on your website.

- 1. In the CMS, go to Content Banners.
- 2. Click Edit for the banner type.
- 3. Click Add New Banner.

■+ Add New Banner

4. Enter the Banner Details:

Description - Short description to identify the image or video Banner Link - The URL, /category, or /product page linked to Banner Link Open in New Window - toggle ON for linked page to open in new window

Start Date - (optional) Date banner is visible on your site Expiry Date - (optional) Date banner is automatically removed from your site

#### 5. Video Upload

To upload one video for all device types, click **Select Video for All Devices**. To upload a different video for each device type, click **Video** for the device type.

| Video Type                                              |                                                                               |              |                                 |                    |
|---------------------------------------------------------|-------------------------------------------------------------------------------|--------------|---------------------------------|--------------------|
| YouTube                                                 |                                                                               |              |                                 |                    |
| Video Title / Description                               |                                                                               |              |                                 |                    |
| Video Title / Descriptio                                | n                                                                             |              |                                 |                    |
| Video ID                                                |                                                                               |              |                                 |                    |
|                                                         |                                                                               |              |                                 |                    |
|                                                         |                                                                               |              | × Save                          | × Ca               |
|                                                         | YouTube or Video.<br>htion - enter name for vide<br>o ID from video source. N |              | he whole URL.                   |                    |
| ← → C  https://vimeo.com vimeo Manage Videos ~ Resource | s → Features → Watch → Upgrade                                                |              | Search videos, people, and more | 16 f=<br>Q () () N |
|                                                         | CVISION<br>2020 Summer LTS                                                    |              |                                 |                    |
|                                                         | 2020 summer LTS                                                               | Announcement |                                 |                    |
|                                                         |                                                                               |              |                                 |                    |
|                                                         | ► <sup>4,0</sup>                                                              |              | Distorm Decels Decels           |                    |
| 0000                                                    |                                                                               |              | anti ♦ Karaka<br>anti ♦ K       |                    |
|                                                         |                                                                               |              |                                 |                    |
| Click <b>Save</b> .                                     | o 170 t                                                                       |              |                                 |                    |
|                                                         | o 170 t                                                                       | r tablet     | More from Commerce Vision       |                    |
| Click <b>Save</b> .                                     |                                                                               | a tablet     | More from Commerce Vision       | ídeo 🔋             |

Once your banner(s) have been created, you can add the banner type to a page or template.

## **Related Resources**

- Banners
- Carousel OptionsSlider Banners
- Device indicators for Banners

• Targeting Banners by Device